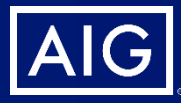

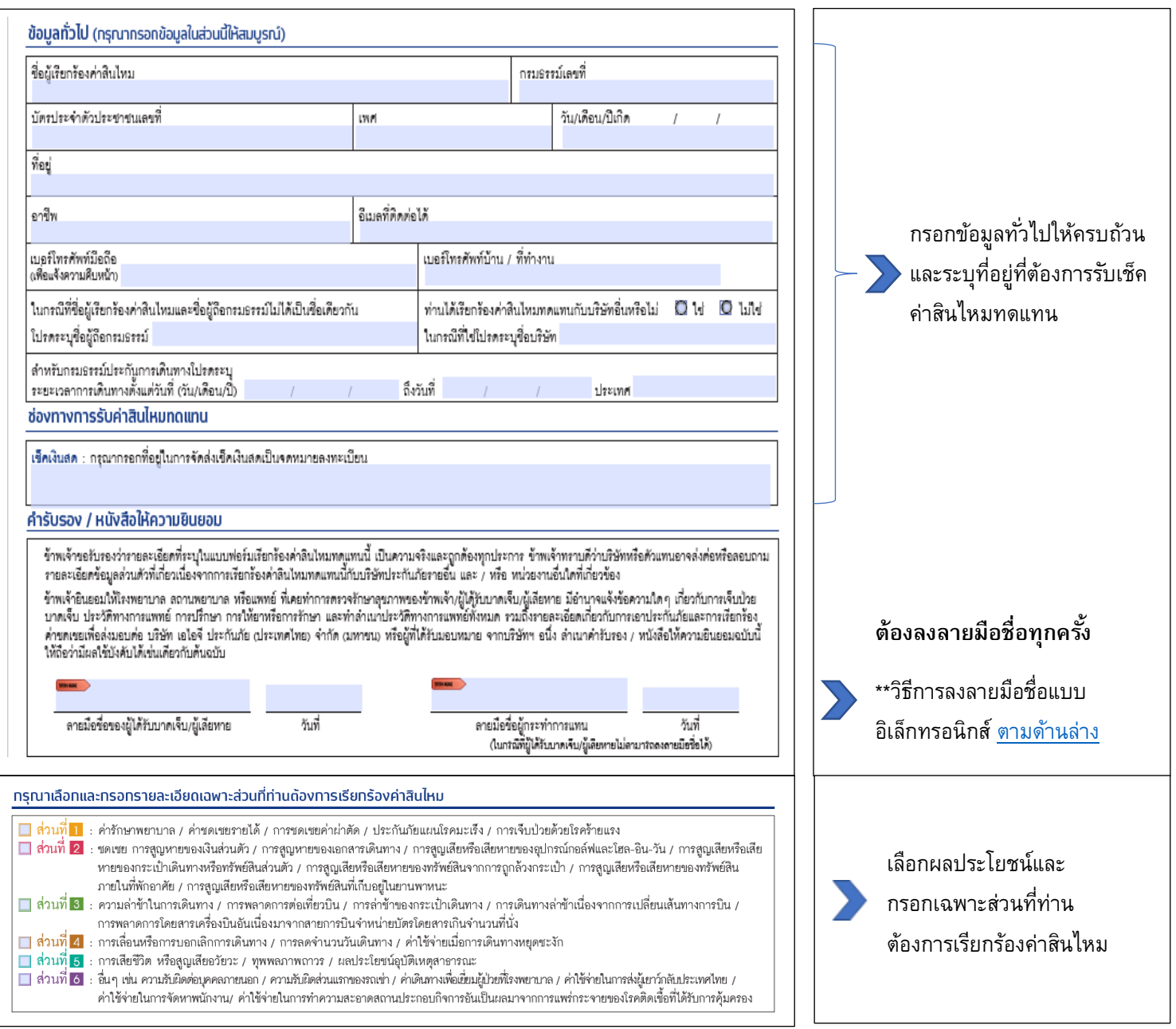

<span id="page-1-0"></span>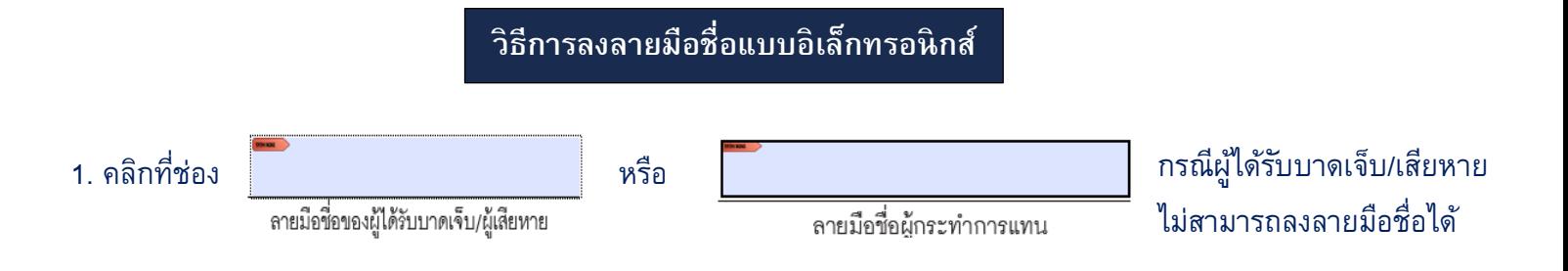

## 2. เมื่อคลิกตามข้อที่ 1 แล้ว จะปรากฏช่องให้สร้างลายเซ็นอิเล็กทรอนิกส์ให้คลิกที่ Configure Digital ID

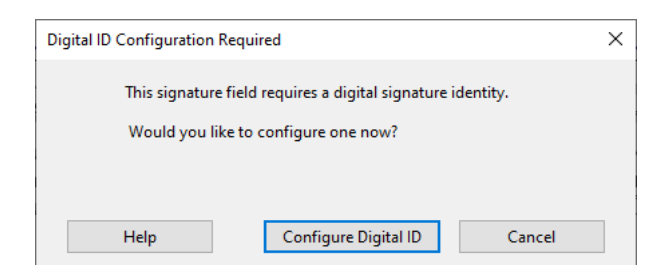

3. คลิกที่ Create a new Digital ID เพื่อสร้างลายเซ็นอิเล็กทรอนิกส์แล้วกด Continue

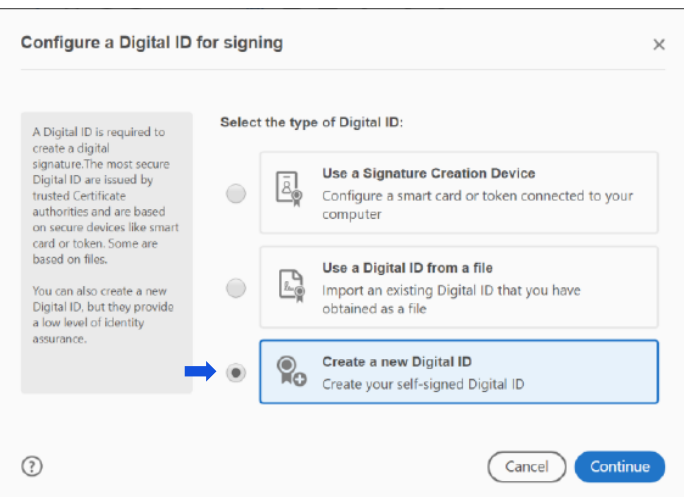

4. เลือกบันทึกลายเซ็นอิเล็กทรอนิกส์ คลิก Save to file แล้วกด Continue

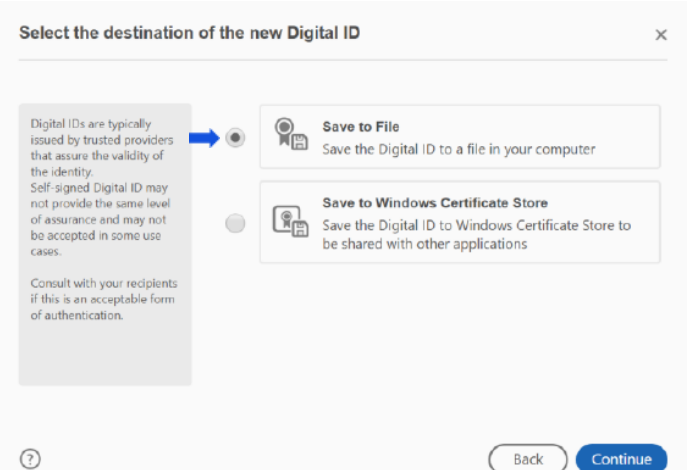

## 5. ใส่ข้อมูลในช่อง ชื่อ และ อีเมล (Name and Email address) แล้วกด Continue

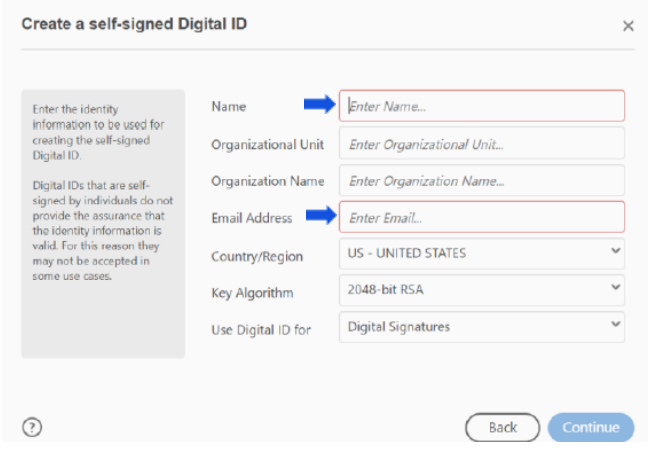

6. เมื่อกรอกข้อมูลแล้ว จะปรากฏช่องให้ใส่รหัสผ่าน 2 ครั้ง โดยท่านสามารถตั้งรหัสผ่านได้เอง เมื่อกด Save แล้วจะปรากฎ หน้าต่างตามภาพด้านขวา ให้กด Continue

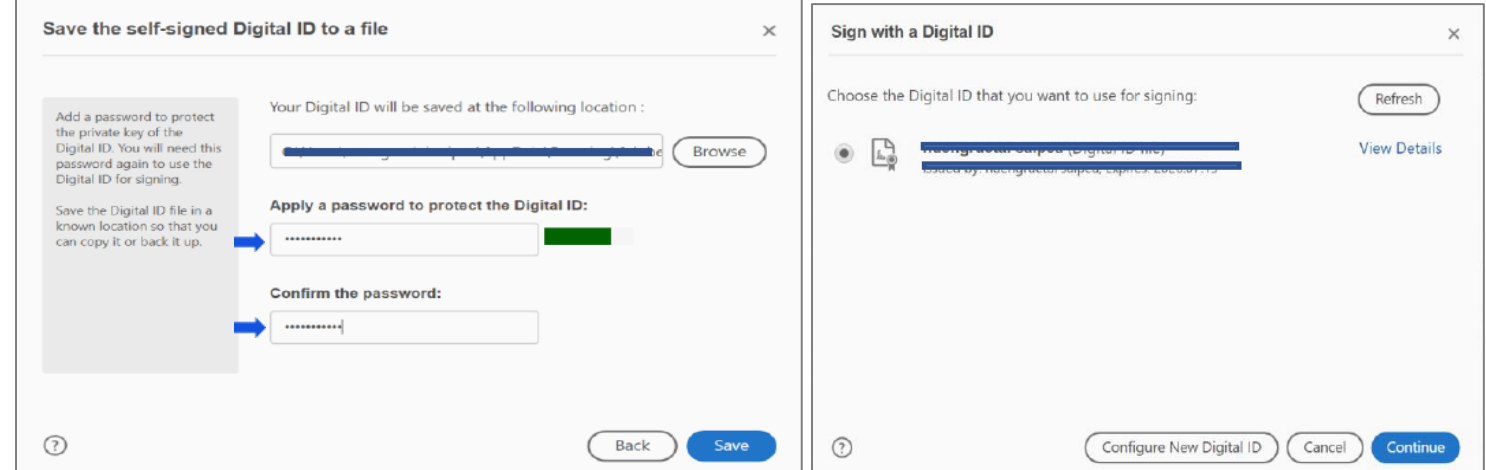

7. คลิก Create เพื่อสร้างลายเซ็น จากนั้น ท่านสามารถเลือกสร้างลายเซ็นได้โดยเลือก Draw เพื่อเขียนลายเซ็น หรือเลือก Image หากต้องการ ใช้รูปถ่ายลายเซ็นที่ท่านบันทึกไว้ในคอมพิวเตอร์ และใส่รหัสผ่านในช่อง Enter the Digital ID Pin or Password ตามที่ท่านตั้งไว้ในข้อที่ 6

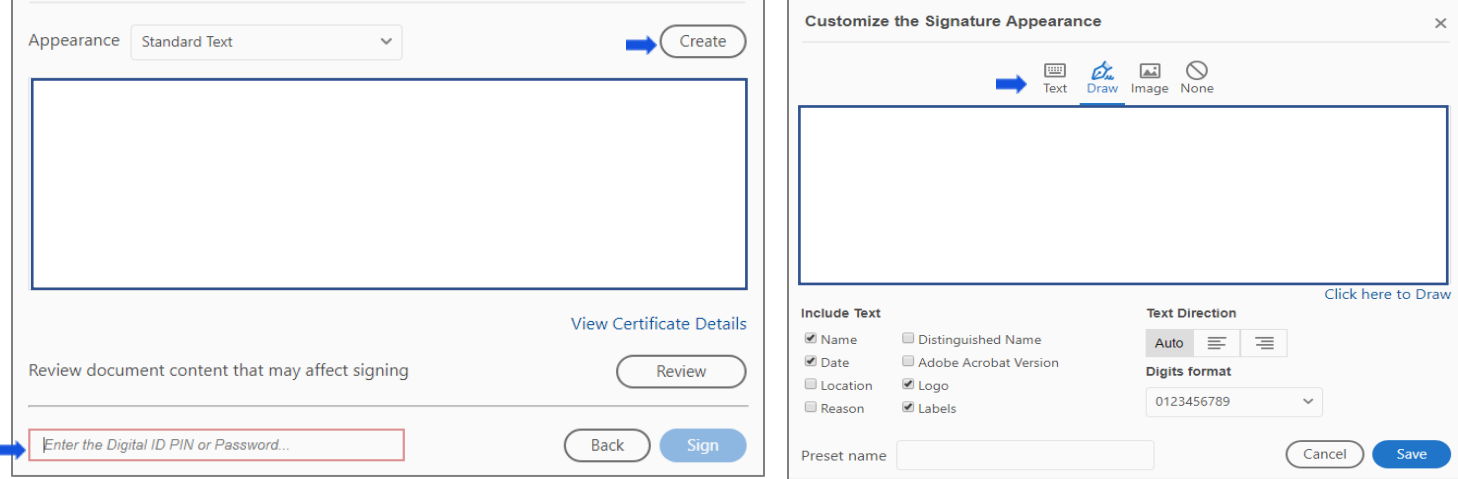

8. เมื่อสร้างสร้างลายเซ็นอิเล็กทรกนิกส์เรียบร้อยแล้ว ท่านสามารถคลิกที่ช่องลงลายมือชื่อได้เลย และจะมีลายเซ็นที่ท่านสร้างไว้ปรากฎขึ้นในช่อง ลงลายมือชื่อ